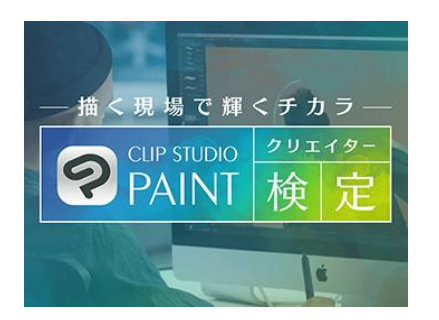

# *<* CSPクリエイター検定*> 団体受験マニュアル*

## CSPクリエイター検定運営事務局

1

*・団体受験について* ・・・P3~

- ・試験日当日の流れ ···P6~
- $\cdot$ トラブルシューティング  $\cdot\cdot\cdot$ P16~
- *・お問い合わせ先*  $\cdots$ P22

## *団体受験 お申し込みの条件*

**20名以上**のお申し込みで、試験会場として学校内・企業内での受験が可能です。

①受験料は請求書による団体様宛の一括請求となります。

<団体割引受験料>

「ベーシック:5,200円(税込)」

「イラスト・マンガ・アニメーション:各8,500円(税込)」

②試験日は各試験回の試験期間中の日程から任意で設定が可能です。 ※試験日は公平性を期すため、できる限り1日で実施してください。 (一斉開始する場合は100名までとなります) ※土日祝日の試験日設定も可能ですが、コールセンターは平日10時~17時となっております。 問い合わせ対応は平日のみとなります。予めご了承くださいませ。

③団体受験はPC・スマホ・タブレットがある試験環境をご用意いただく必要があります。 学校や企業にある機器を使用しての受験も可能です。 受験者の自宅などで受験していただくことも可能です。

※事前に使用する機器の利用環境チェックを行ってください。 ▼利用環境チェックURL

[https://online.segmo.co.jp/system\\_requirements/check-pc-and-mobile-camera](https://online.segmo.co.jp/system_requirements/check-pc-and-mobile-camera)

*団体受験 お申込み~結果通知まで*

1)団体申込書に必要事項をご記入の上、事務局宛にメールにてご提出ください。 メール本文に「CLIP STUDIO PAINTクリエイター検定 団体受験申込希望」と記載ください。

団体申込書提出先 【CLIP STUDIO PAINTクリエイター検定運営事務局】 [clipstudiopaint@kentei-uketsuke.com](mailto:clipstudiopaint@kentei-uketsuke.com)

- 2)申込内容に応じて、請求書PDFをメールにて送付いたします。 期日までにお振り込みをお願いいたします。
- 3)団体担当者宛にメールにて、受験に必要な「受験ID・パスワード」をご連絡いたします。
- 4)試験当日は下記「試験URL」に「受験ID・パスワード」でログインの上、受験してください。 試験URL: [https://online.segmo.co.jp/users/sign\\_in](https://online.segmo.co.jp/users/sign_in)
- 5)試験後に合否結果が表示されます。ページの印刷は出来ません。 ※事務局からの結果レポート送付は行っておりません。
- 6)合格された方には後日、団体担当者宛に合格認定証が送付されます。 ※送付時期は実施概要ページをご確認ください。

#### *団体受験 試験日までの準備について*

〇団体担当者様が準備すること

### **①PC・スマホ・タブレットがある試験会場をご用意ください。 学校や企業にある機器の使用や受験者の自宅でも受験可能です。**

<受験機器について事前にご確認ください> 以下の推奨環境を満たす受験機器をご用意ください。 ※推奨環境を満たしておらず、試験が正常に実施できない場合、 検定運営事務局では一切の責任を負いかねます。予めご了承ください。

以下「利用環境チェック」URLからも確認可能です。

▼利用環境チェックURL

[https://online.segmo.co.jp/system\\_requirements/check-pc-and-mobile-camera](https://online.segmo.co.jp/system_requirements/check-pc-and-mobile-camera)

試験当日は、別途担当者様にお送りする「受験ID・パスワード」でログインいただきます。 ※ 「受験ID・パスワード」は使用する機器にてコピー&ペーストできる状態にしてください。

#### **②試験当日に試験監督を行う方を決めてください。**

※試験監督者の派遣は行っておりません。団体担当者様にてご用意ください。 ※団体担当者以外の方が試験監督を行っても構いません。 ※試験監督は受験できません。団体担当者が受験する場合は別途試験監督をご手配ください。

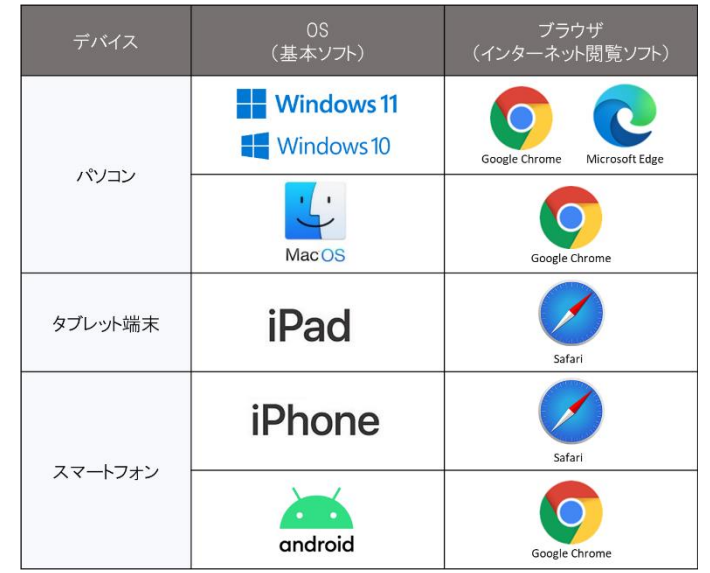

## ▼ログイン<br>
10ログインIDとパスワードを入力してください。 [https://online.segmo.co.jp/users/sign\\_in](https://online.segmo.co.jp/users/sign_in)

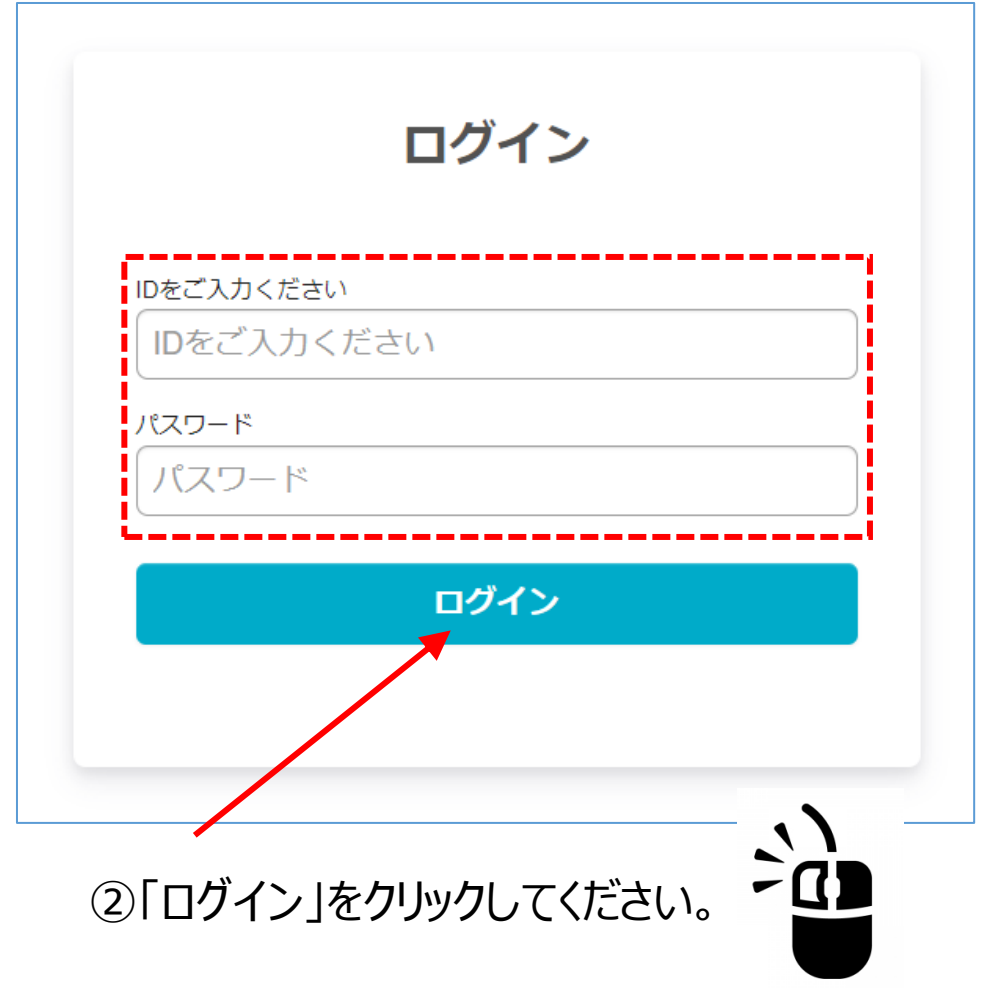

## ▼試験選択 必ず申込をした科目を選択してください。 申込していない科目の試験は受験できません。

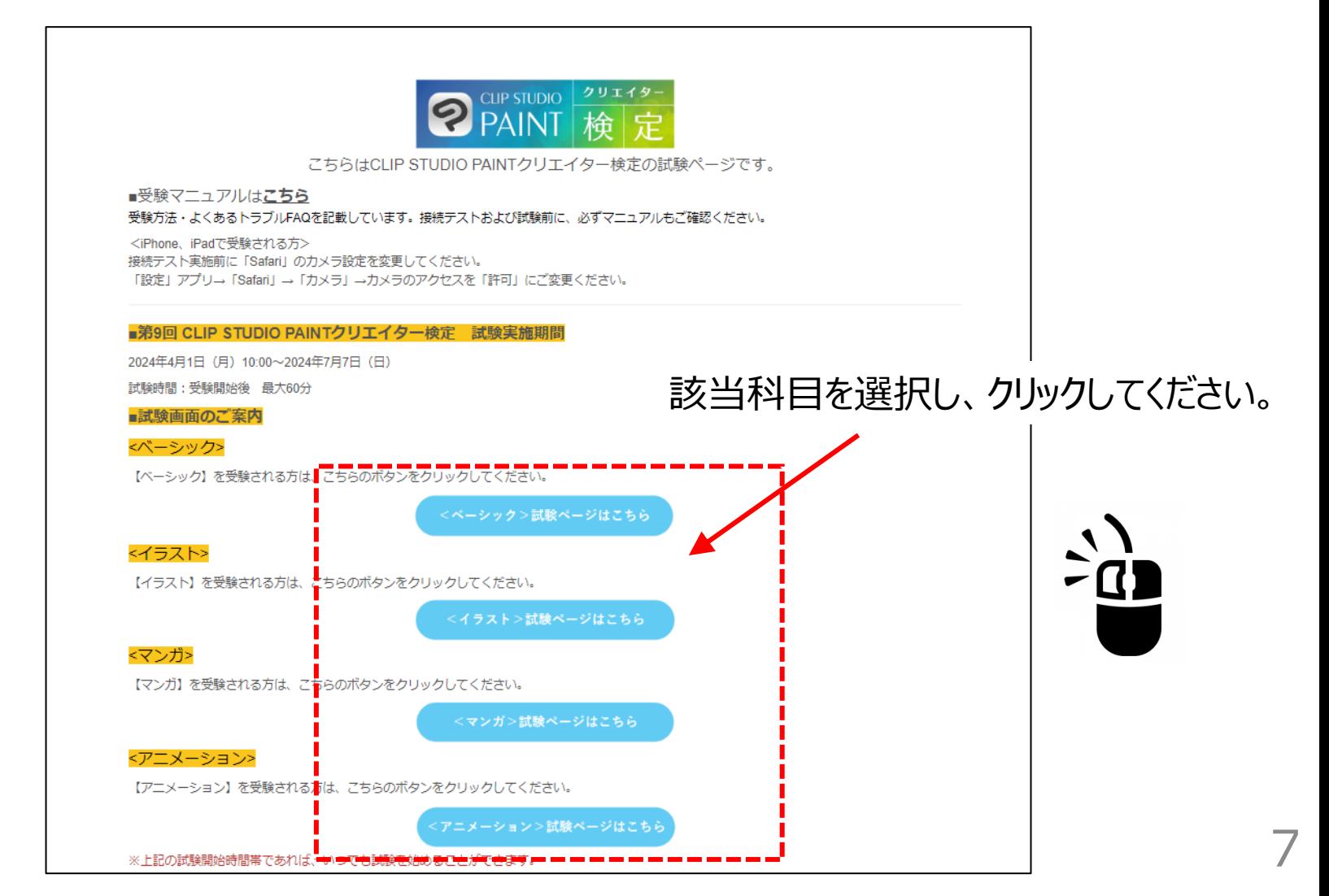

### ▼試験開始前

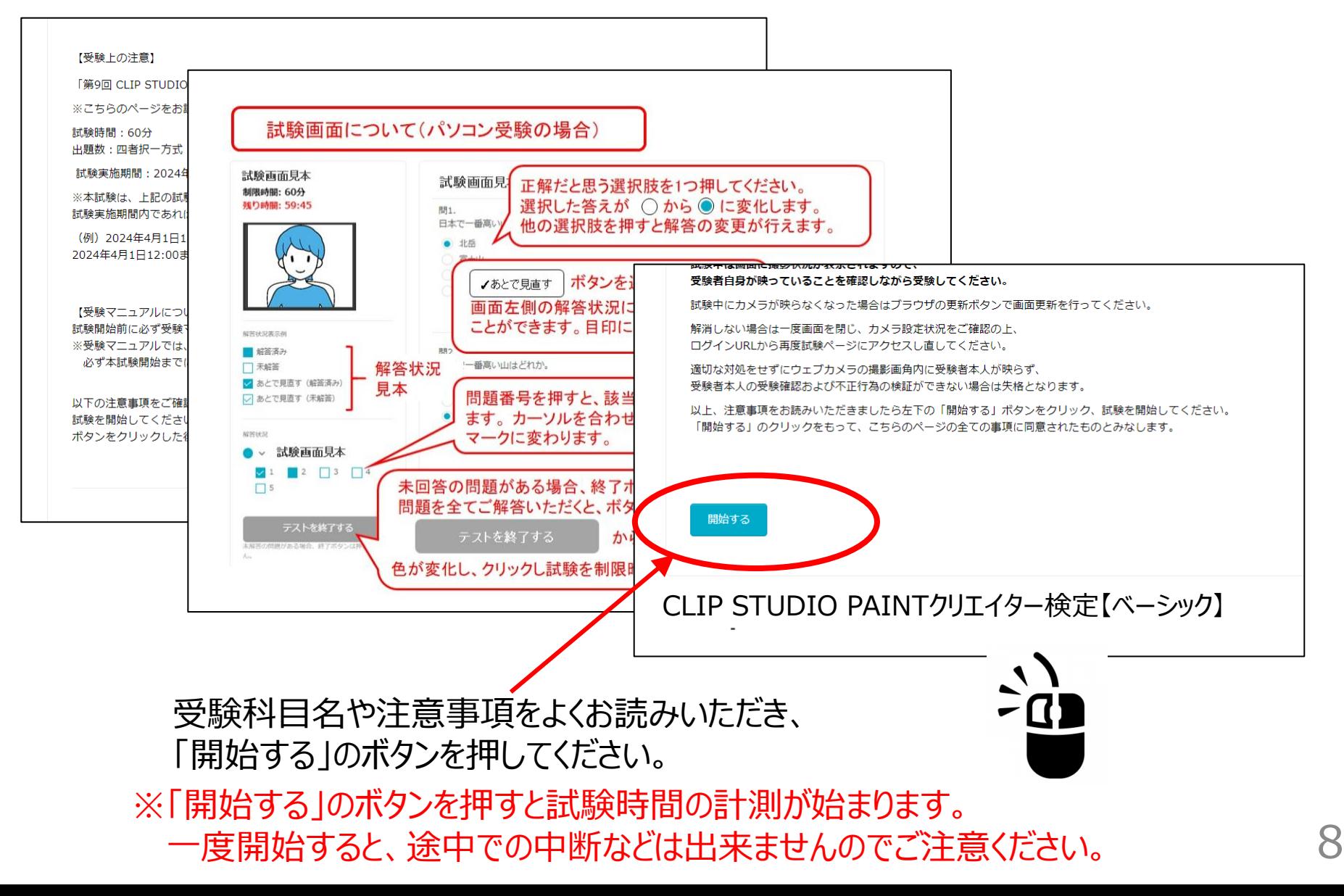

 $12:00$ 

未解答の問題がある場合、終了ボタンは押せません

**残り時間·57·18** 

 $\overline{1}$  4G  $\blacksquare$ 

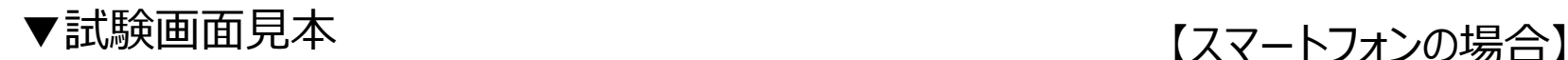

【パソコン・タブレット端末の場合】 『開始する』ボタンを押すと試験時間のカウントが始まります。 残り時間は、画面左上に赤字で表示されます。

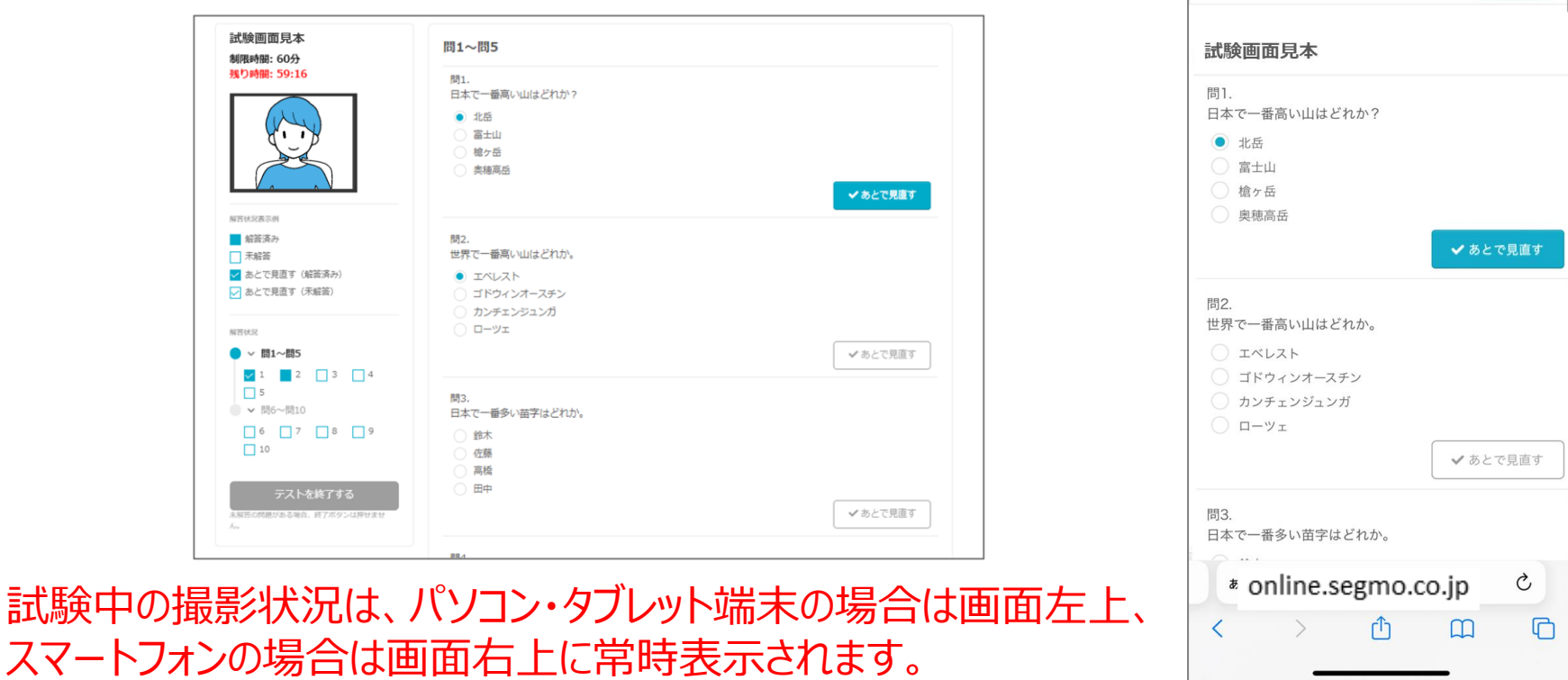

試験中はカメラの画角からご自身の顔が外れないように体勢にご注意ください。

テキスト等を閲覧しながらの受験、受験中に試験ページ以外のタブに移動・閲覧することは禁止です。

▼試験終了

試験画面左下の「テストを終了する」ボタンを押すと、

「一度終了すると再度受験することはできません。本当に試験を終了しますか?」 とメッセージが表示されます。

[OK」ボタンをして、試験を終了してください。採点処理に進みます。 (「キャンセル」ボタンを押すと試験画面に戻ります)

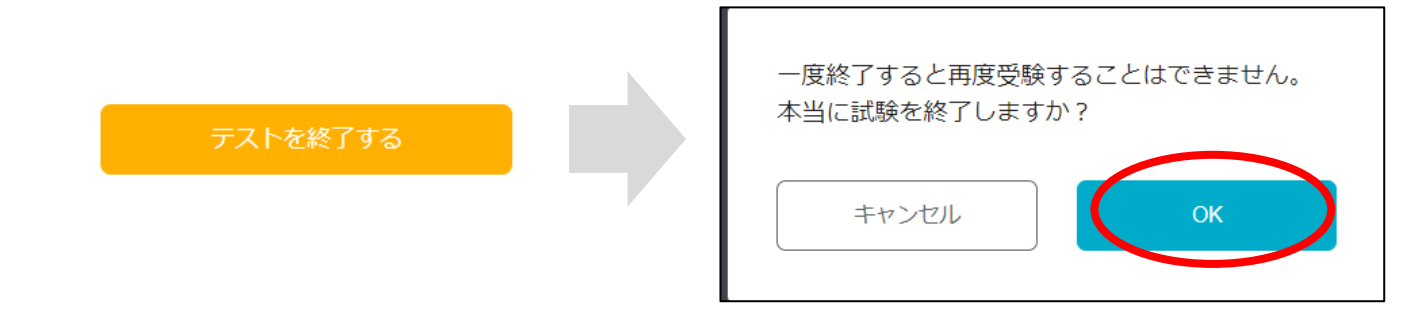

制限時間を過ぎた場合は試験結果ページが表示されます。終了時の解答データで採点されます。 終了後は、画面の案内に従ってブラウザの『×』ボタンを押して画面を閉じてください。

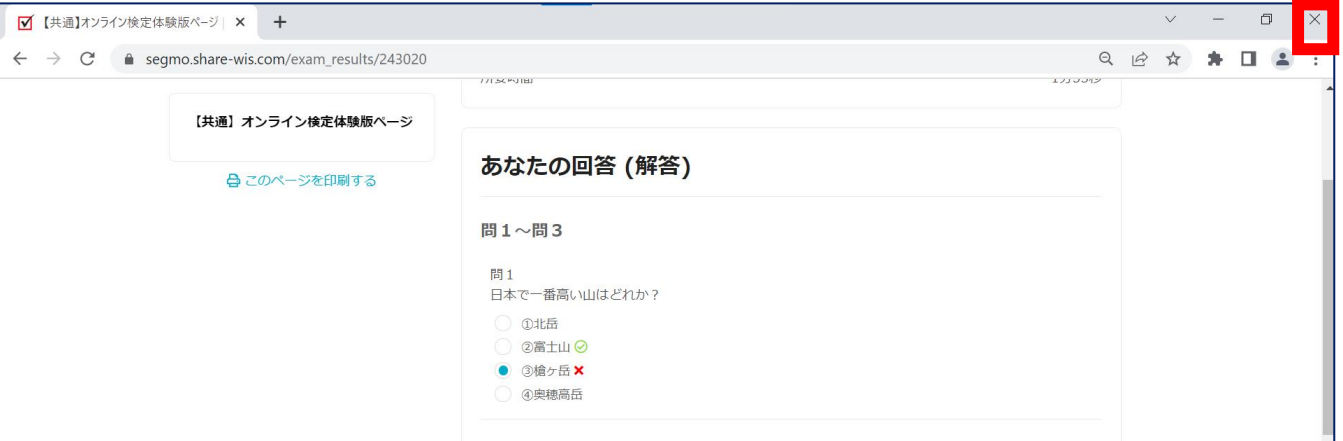

▼試験終了画面

#### 解答の保存が完了しましたら、試験終了画面に移動します。 本ページでは合否の判定結果のみをお知らせいたします。印刷することは出来ません。

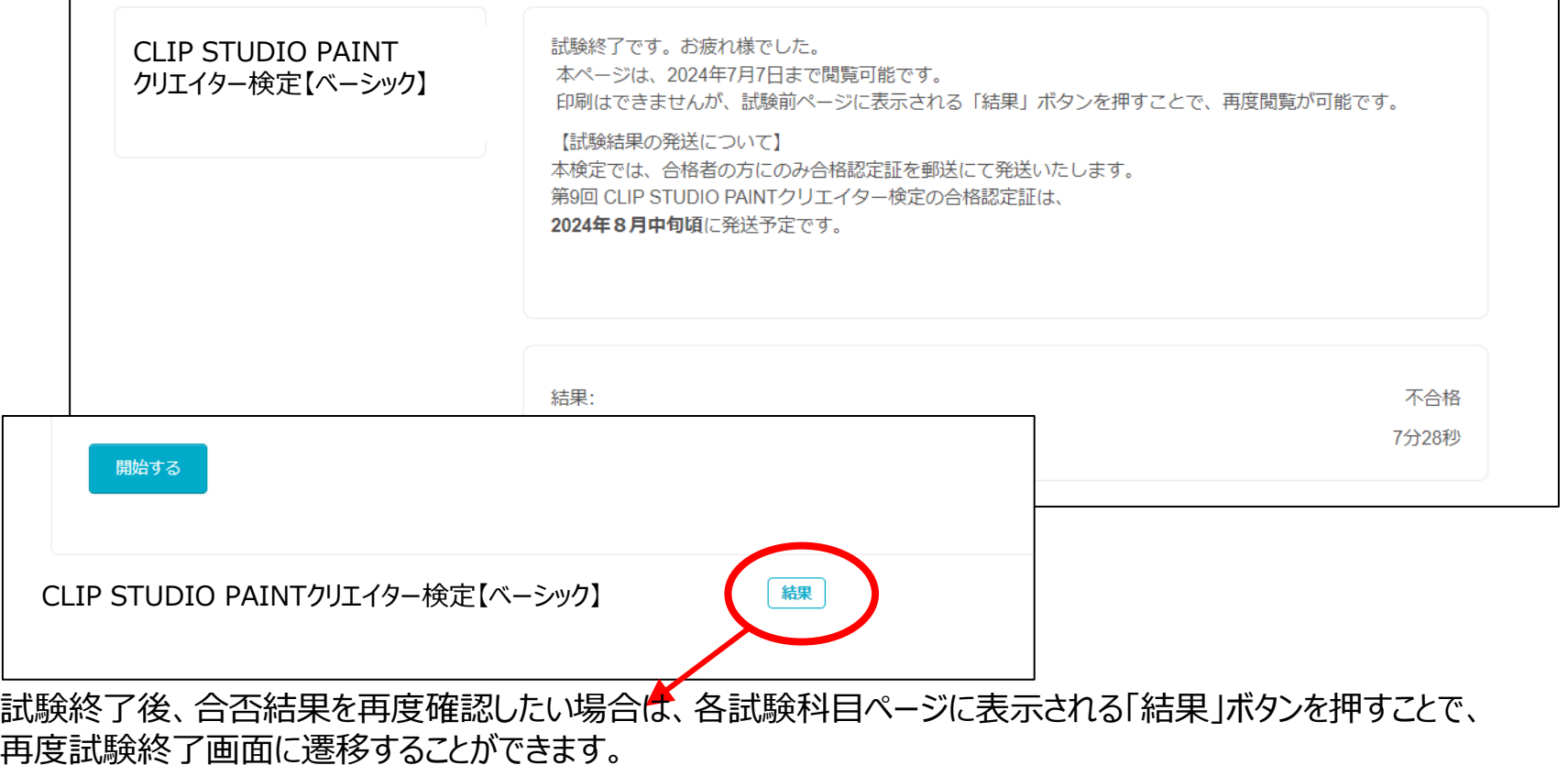

## *トラブルシューティング*

▼ログイン関連

〇「ご利用の環境ではコンテンツを実施頂けません」とメッセージが表示される場合

⇒デバイスが推奨環境を満たしているかご確認ください。

▼利用環境チェックURL [https://online.segmo.co.jp/system\\_require](https://online.segmo.co.jp/system_requirements/check-pc-and-mobile-camera) [ments/check-pc-and-mobile-camera](https://online.segmo.co.jp/system_requirements/check-pc-and-mobile-camera)

〇ログインボタンを押すと、エラーメッセージが表示される場合

⇒以下の可能性が考えられます。 ①入力したID/パスワードに誤りがある。 ②入力したIDが試験実施期間外である。

> ①については、以下の3点についてご確認ください。 ・半角英数で入力されているか ・大文字/小文字の区別が正しく入力されているか ・コピー&ペーストする際に、余計なスペース等を貼り付けていないか

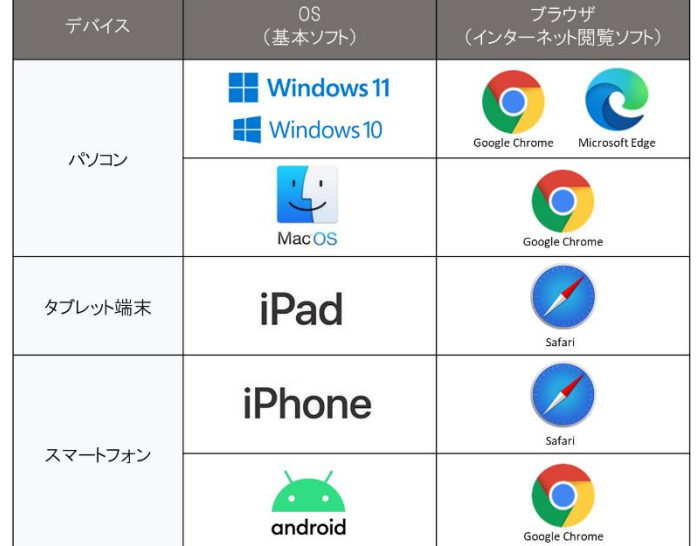

## *トラブルシューティング*

▼試験時間中

〇受験中にデバイスが固まった、ブラウザが閉じてしまった等、正常に試験が進行できない場合

試験画面がフリーズし、数分待って解消しない場合は一度画面を閉じ、 ログインURLから再度ログインし、試験ページにアクセスしてください。 制限時間内であれば途中から再開できます。

※ ブラウザを閉じている間も試験時間は経過します。

※ パソコン受験の場合は試験画面を閉じた際、別タブで開いていた開始前説明画面が表示さ れ、『開始する』ボタンが灰色になっています。画面更新するか、一度ブラウザを閉じ、再度試 験ページを開きなおしてください。

〇受験中に誤って「×」ボタンで試験ページを閉じた場合

制限時間内であれば試験を再開できます。再度試験ページにアクセスしてください。

- ※ ブラウザを閉じている間も試験時間は経過します。
- ※ パソコン受験の場合は試験画面を閉じた際、別タブで開いていた開始前説明画面が表示さ れ、『開始する』ボタンが灰色になっています。画面更新するか、一度ブラウザを閉じ、再度試 験ページを開きなおしてください。
- ※ 『終了』ボタンを押した場合は、開始前説明画面に「受験可能回数を超えました。」と表示さ れます。再受験はできません。

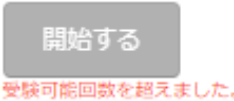

## *お問い合わせ先*

## ■お問い合わせ先

Eメール : [clipstudiopaint@kentei-uketsuke.com](mailto:clipstudiopaint@kentei-uketsuke.com) 電話番号 : 03-6627-6418 CLIP STUDIO PAINTクリエイター検定運営事務局 ※お問い合せ時間 : 10:00 ~ 17:00 (土・日・祝日・年末年始を除く)